# **Bedienungsanleitung abacus Reservierung**

# **1 Allgemeines**

Die Reservierung ist ein Modul zur Sage 100 von der abacus edv-lösungen GmbH & Co. KG. Mit diesem Modul ist es möglich, Bestände mit oder ohne Chargen in einem Vorgang zu reservieren. Dieses Dokument beinhaltet eine Bedienungsanleitung zur Konfiguration der Grundlagen der Reservierung, zur Vorgehensweise für den Umgang mit dem Reservierungsformular sowie Möglichkeiten beim Einsatz der abacus Mobilen Datenerfassung. Die hier angegebenen Beispiele stehen in keiner Beziehung zu realexistierenden Unternehmen sowie Produkten.

## **2 Grundlagenkonfiguration**

Nach der Installation des Moduls können die Grundlagen konfiguriert werden. Das nachfolgende Grundlagenformular erreichen Sie über den Regieeintrag <Reservierungen> <Administration> <Mandanteneinstellungen>. In diesem Formular stellen Sie die Grundlagen ein.

### **2.1 Mandanteneinstellungen**

#### $\mathbf{x}|\mathbf{x}$

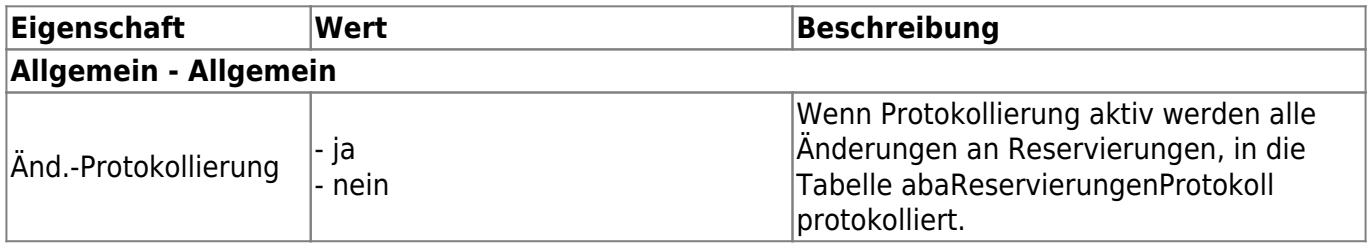

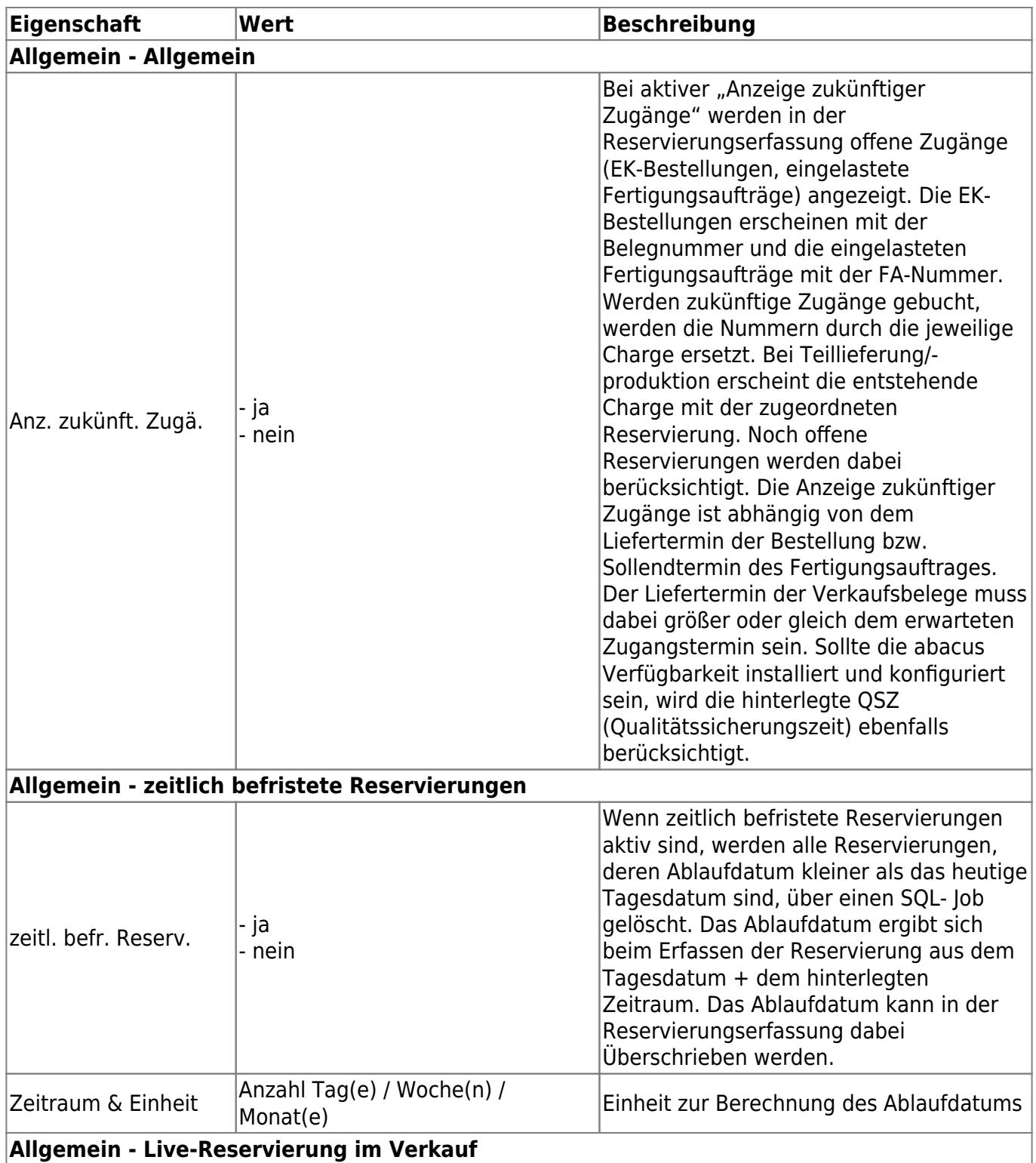

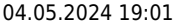

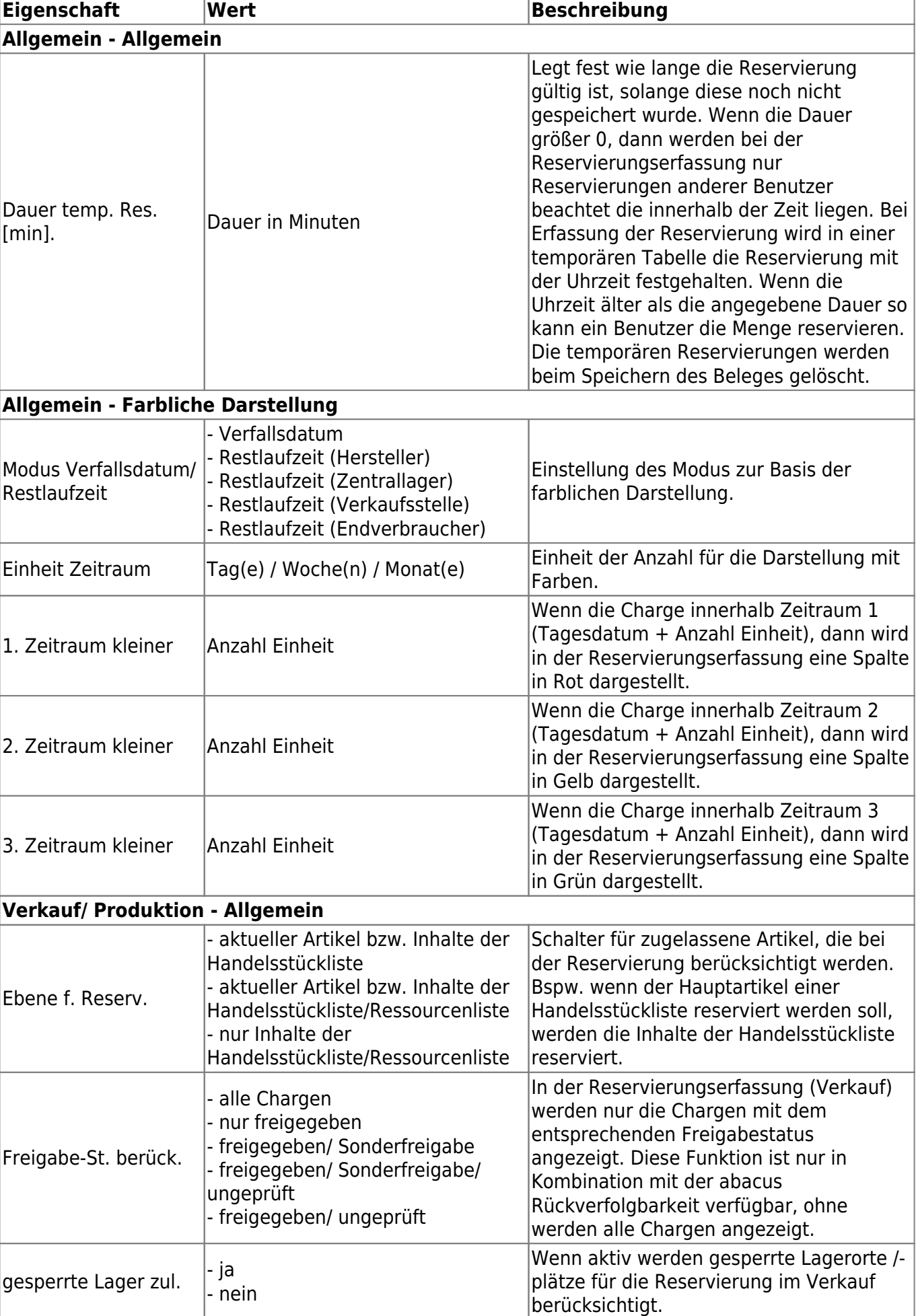

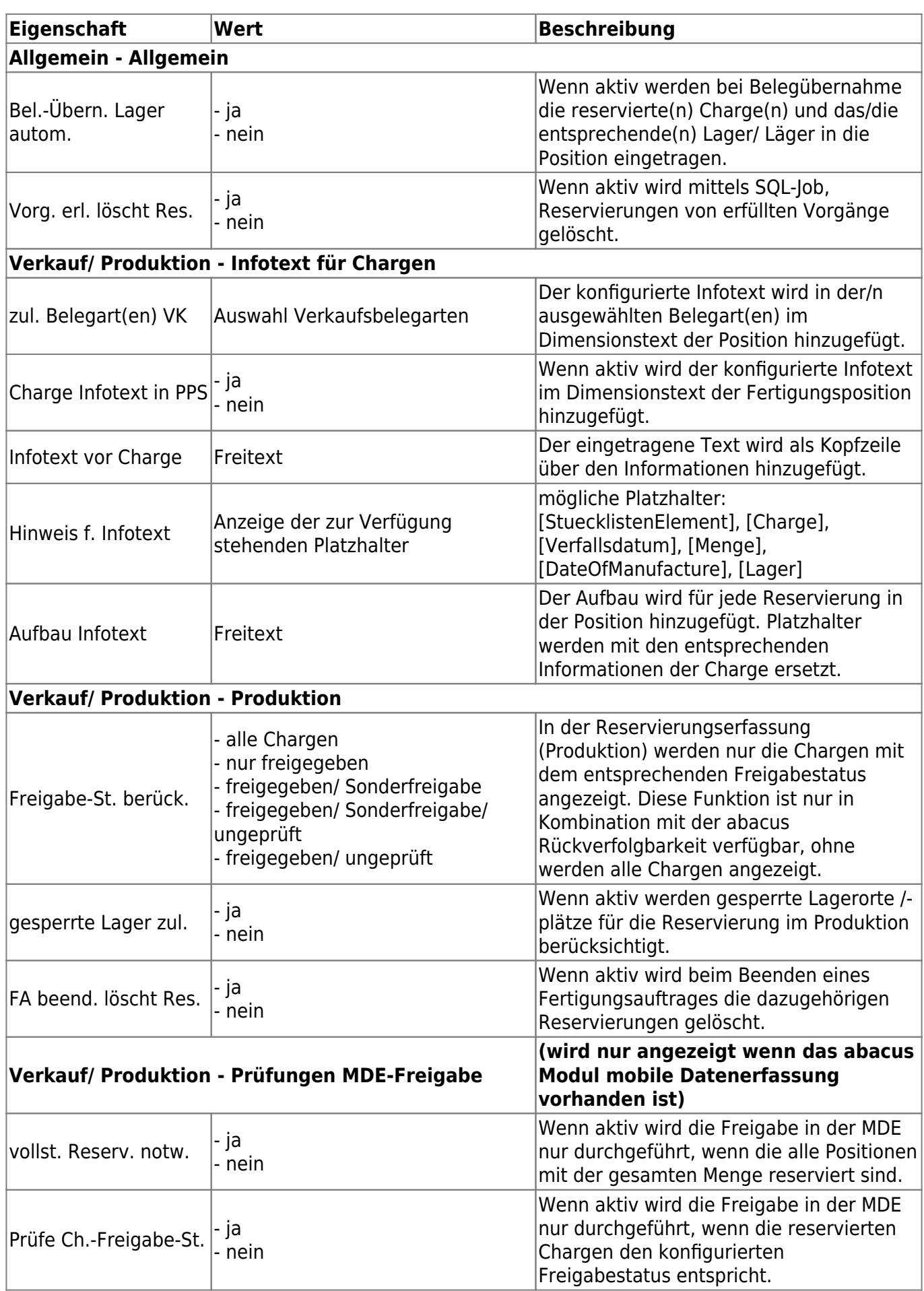

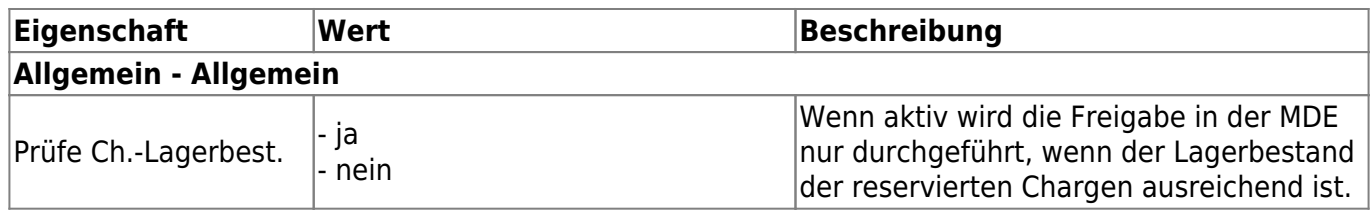

### **2.2 Belegarteinstellung**

Pro Belegart können zusätzliche Einstellungen getroffen werden:  $\pmb{\times}$ 

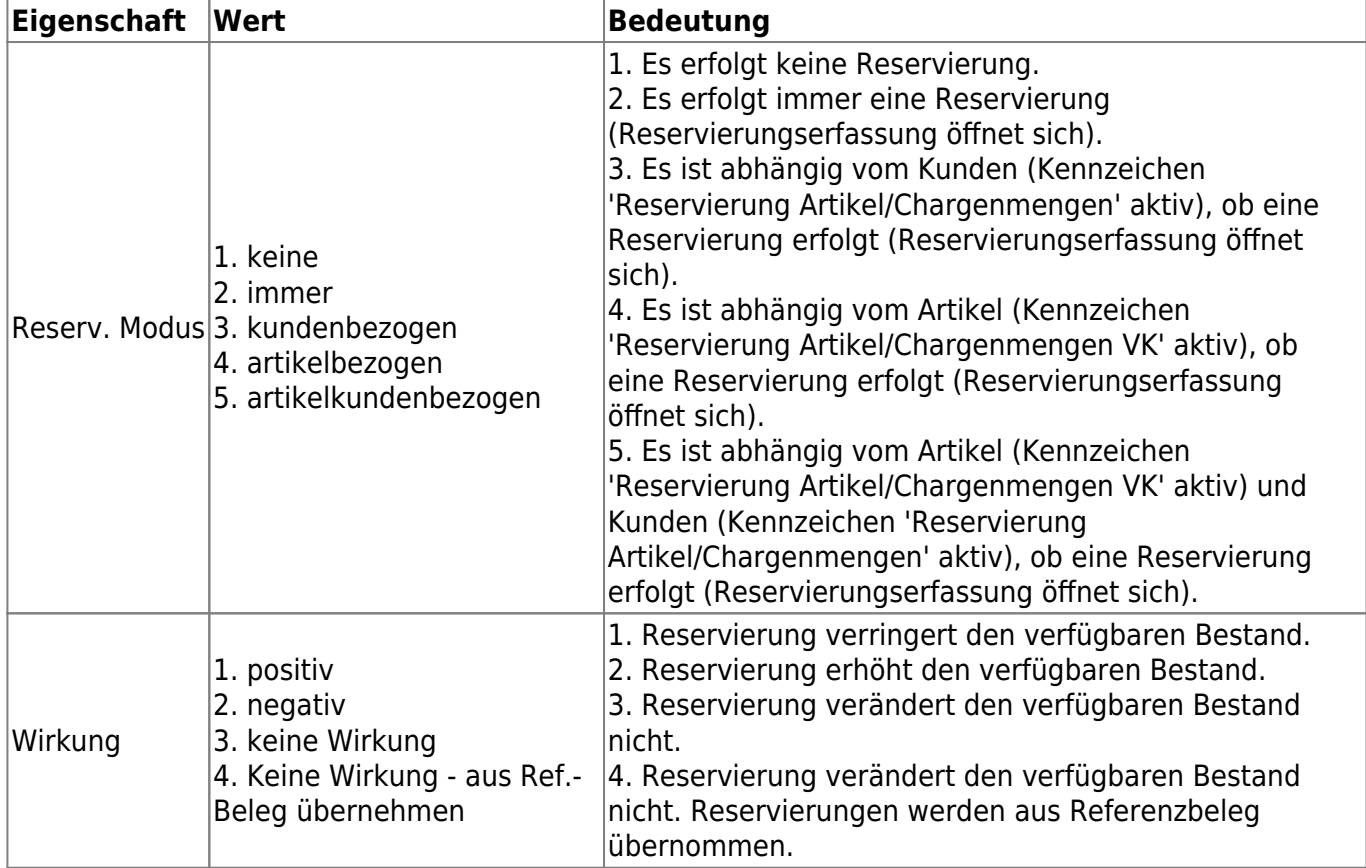

### **2.3 Stammdaten**

Mögliche zu pflegende Benutzerfelder im Artikel-, Kontokorrenten- sowie Lagerstamm sind:

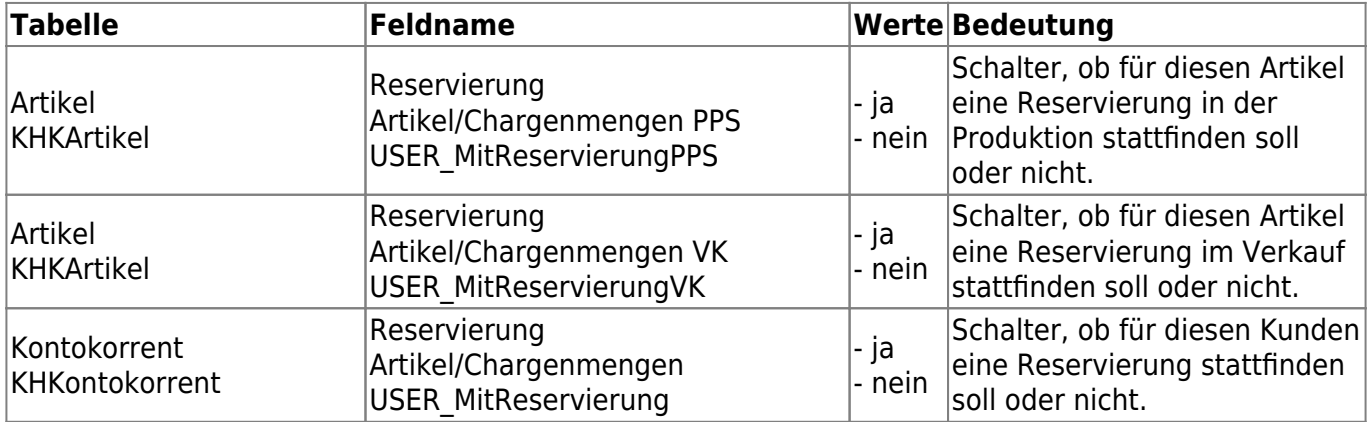

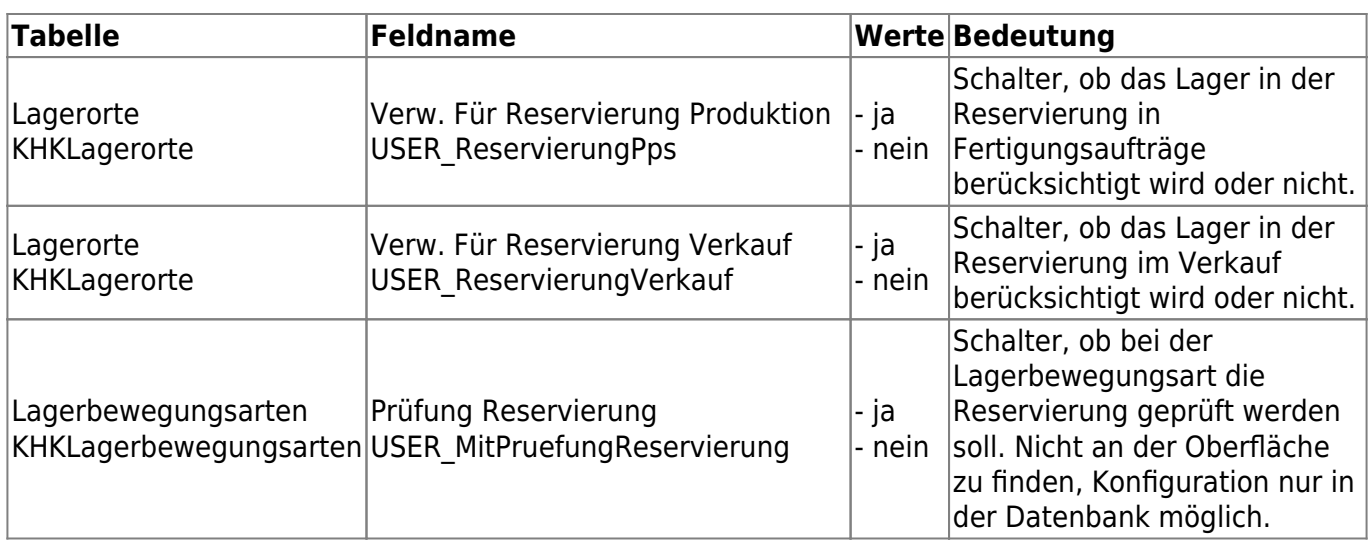

# **3 Reservierungserfassung**

Beim Einsatz der Reservierung erscheinen gemäß Einstellungen in den konfigurierten Belegarten die Reservierungserfassung. Dabei kann die Reservierungserfassung automatisch sowie manuell im Verkaufsbereich (Hamburgermenü der Position- Reservierungen) und in der Produktion nur manuell (Hamburgermenü der Position - Reservierungen) aufgerufen werden. Die Verwendung der Reservierungserfassung ist in beiden Bereichen identisch.

Bevor sich die Reservierungserfassung öffnet, werden Vor-Filter Einstellungen abgefragt. Das nachfolgende Formular zeigt die Einstellungen:

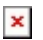

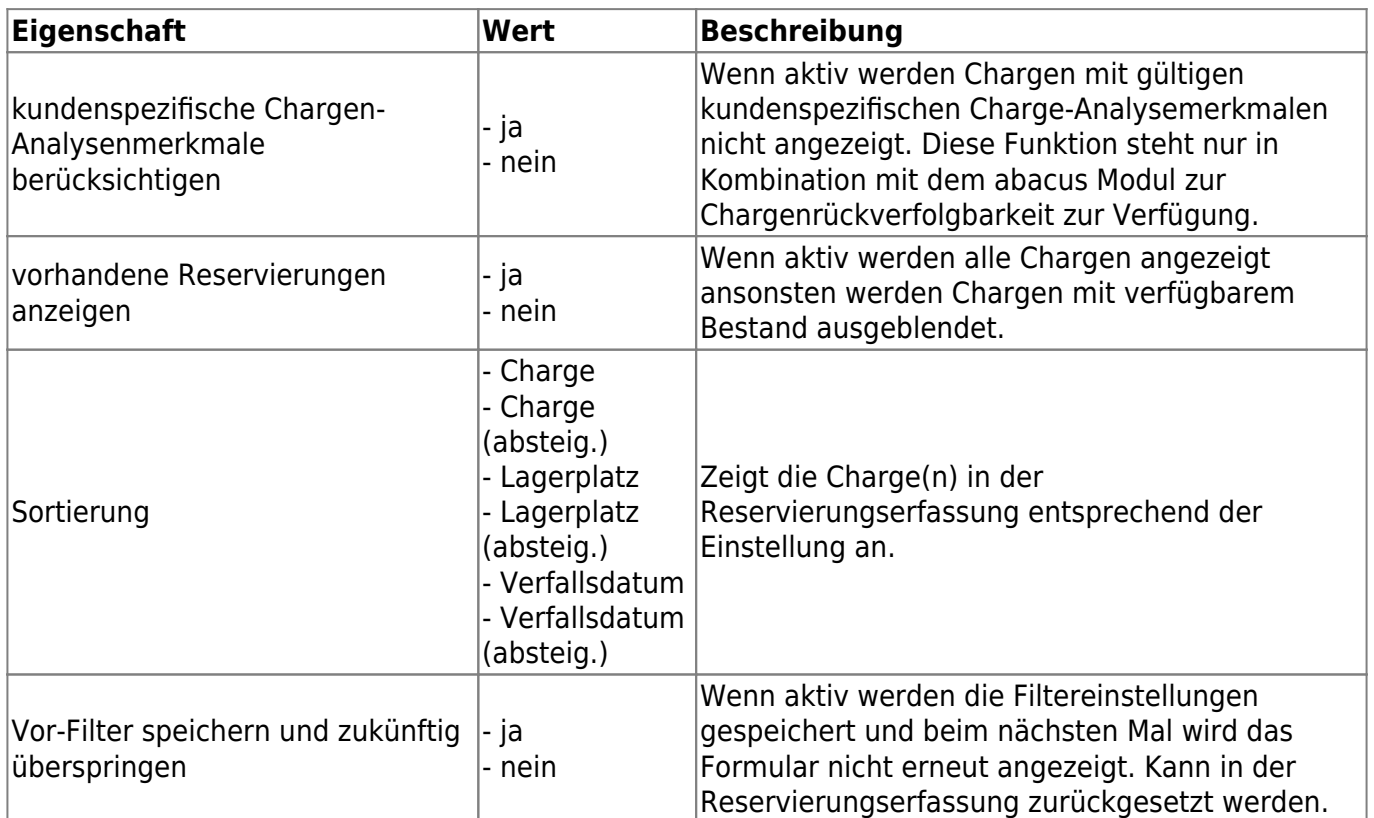

Nachfolgend werden die angezeigten Informationen des Formulars beschrieben. Zum vereinfachten Verständnis ist das Formular mit drei unterschiedlichen Farben (Rot, Gelb und Blau) umkreist.

#### $\pmb{\times}$

#### Rotes Rechteck

Im Kopfbereich sind allgemeine Informationen zu dem Beleg und der Artikelposition zu finden. Zudem kann über die Schaltfläche der Vor-Filter zurückgesetzt werden.

Gelbes Rechteck

Das gelbe Rechteck stellt die Ansicht der zu reservierenden Lagerbestände dar. In der nachfolgenden Tabelle entnehmen Sie die Beschreibung der einzelnen Spalten.

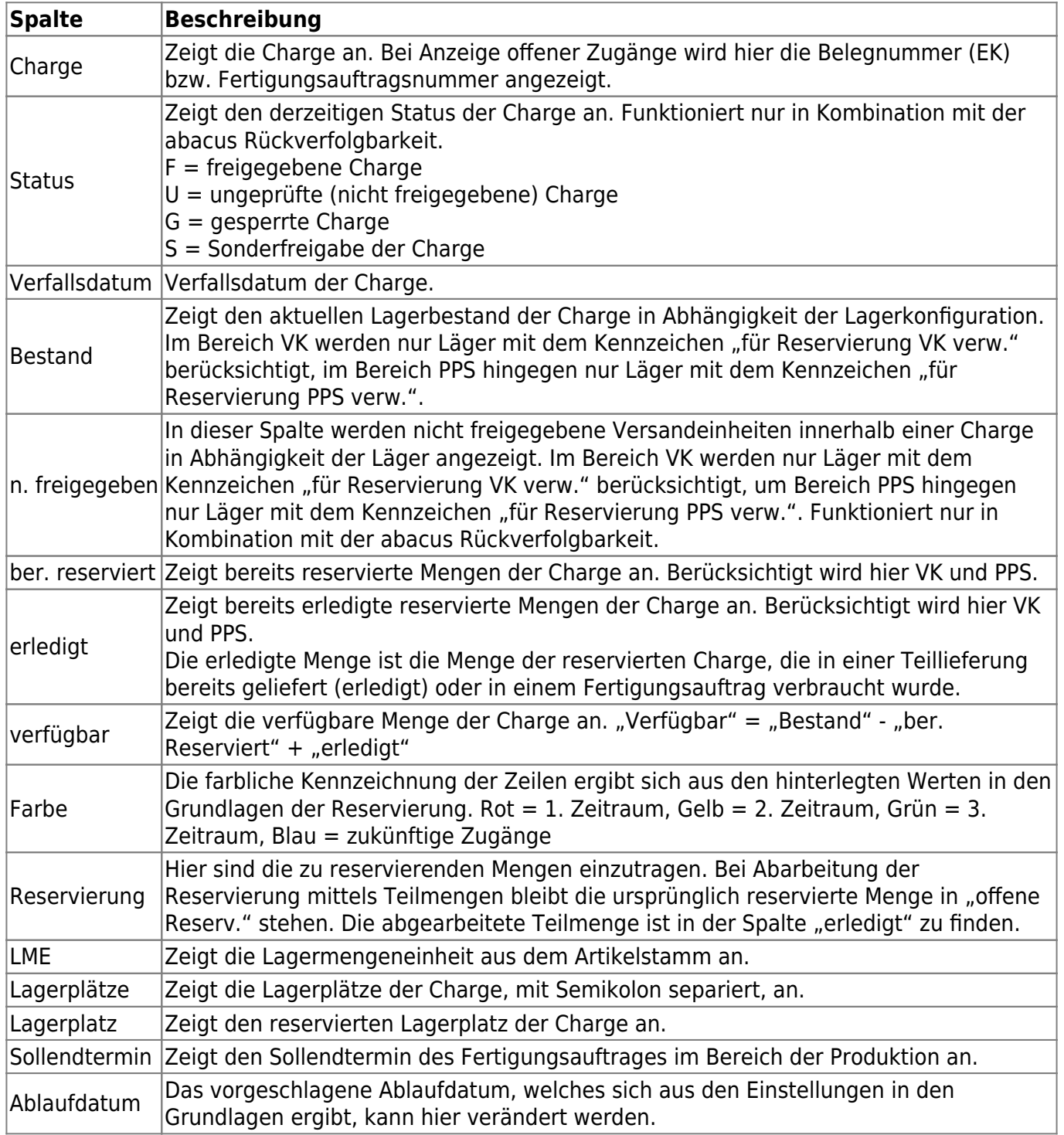

Die farbliche Kennzeichnung der Zeilen ergibt sich aus den hinterlegten Werten in den Grundlagen der Reservierung.

#### Blaues Rechteck

Im blauen Rechteck sind Informationen zu den getroffenen Vor-Filter Einstellungen. Zudem sind Hinweise zu den erfassten Mengen zu sehen. Bei Handelsstücklisten wird zudem eine Informationen zu der Anzahl der Elemente. Die Reservierungserfassung öffnet sich zu je Element einzeln.

Mit dem Button "Verwerfen" wird das Formular geschlossen und Änderungen an den Reservierungen werden nicht gespeichert.

## **4 Auskunft**

Über den Regieeintrag <Reservierungen> <Reservierungsübersicht> kann eine Übersicht aller Reservierungen angezeigt werden.

Im Masterbereich kann nach einem Artikel gefiltert werden, dabei werden bereits Informationen zur Charge angezeigt.

Im Detailbereich werden Informationen zum Beleg, Menge und Charge zum ausgewählten Artikel angezeigt.

 $\pmb{\times}$ 

## **5 Einsatz bei abacus Mobiler Datenerfassung**

#### MDE.Old

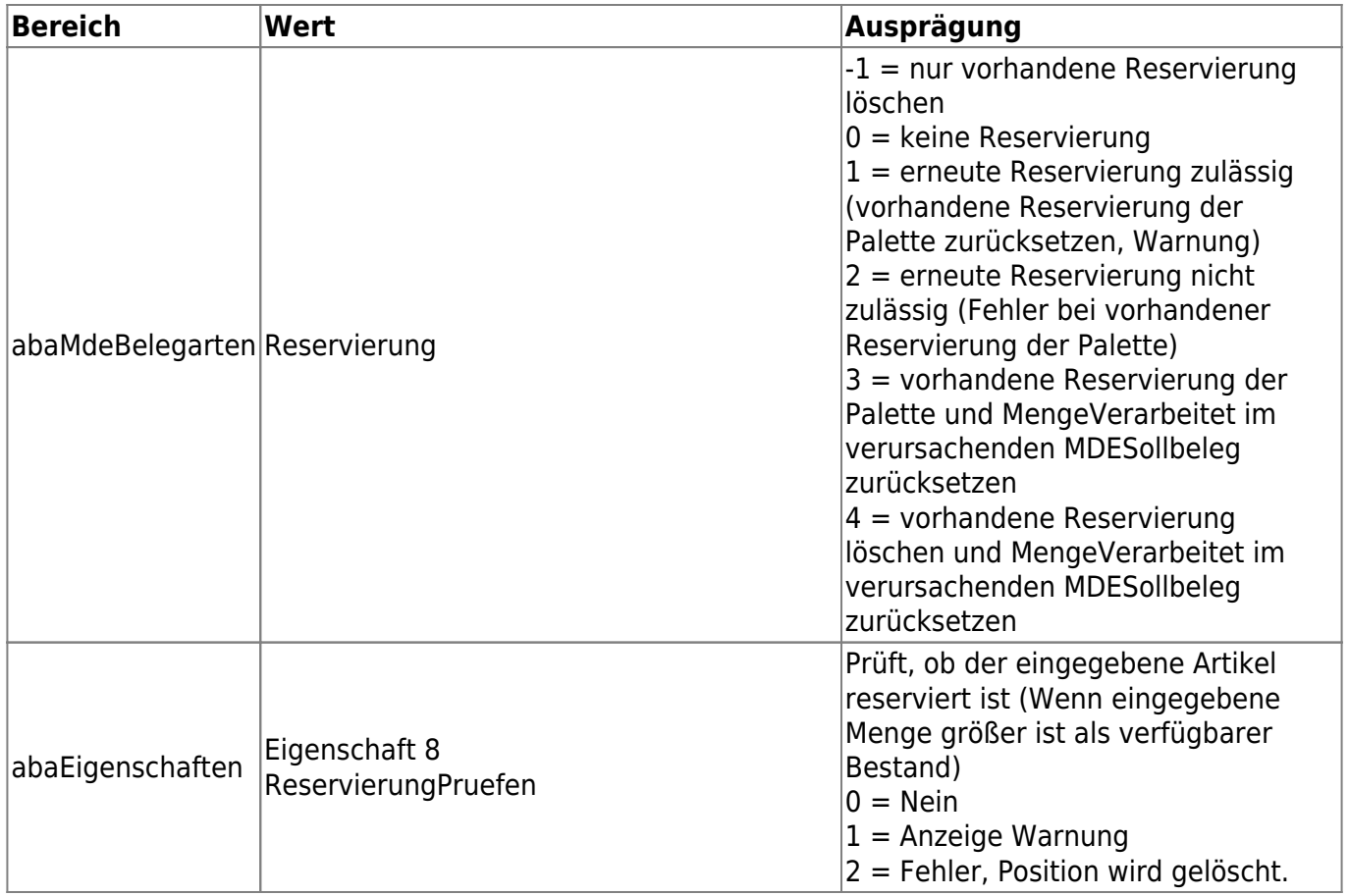

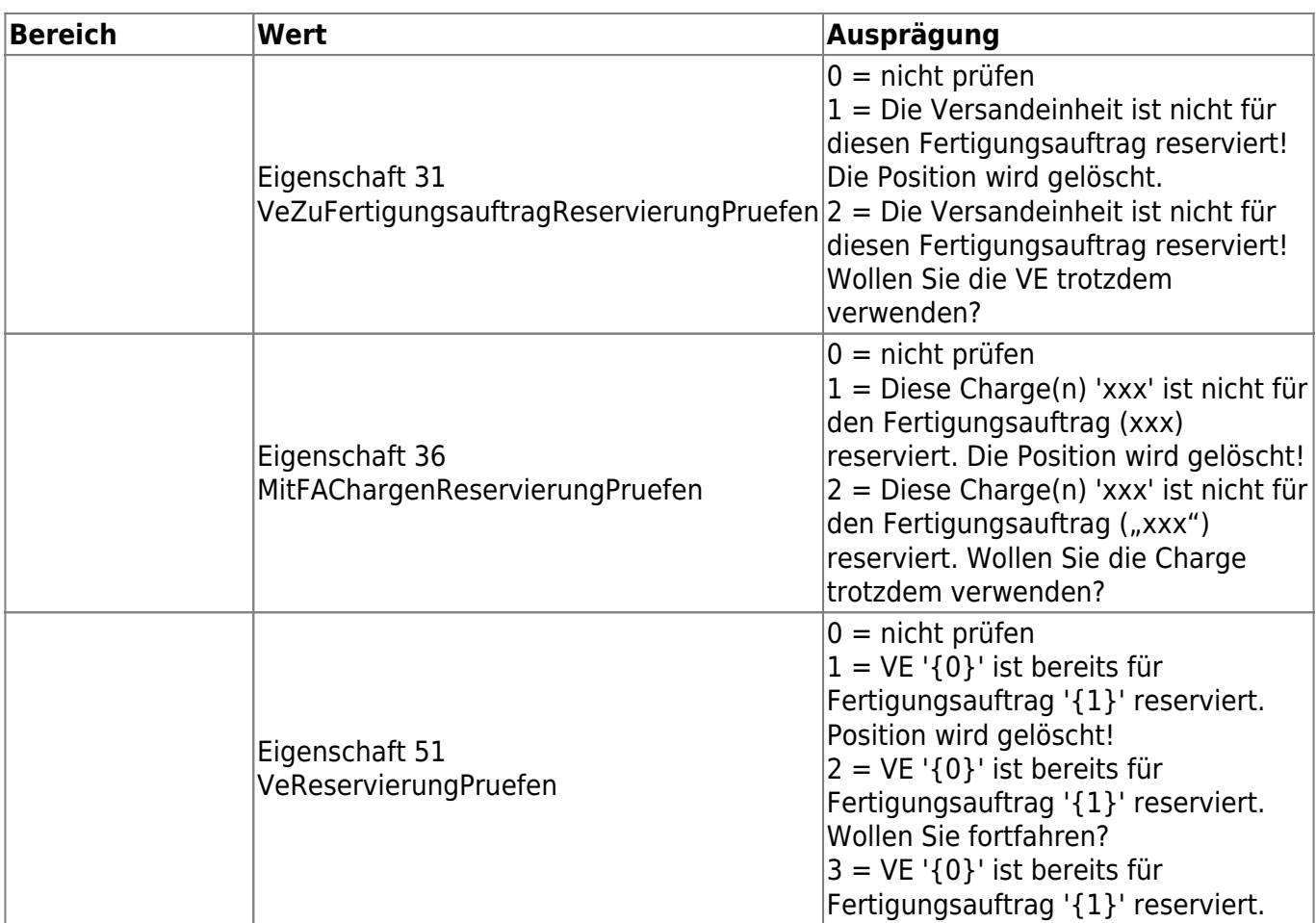

#### MDE.Next

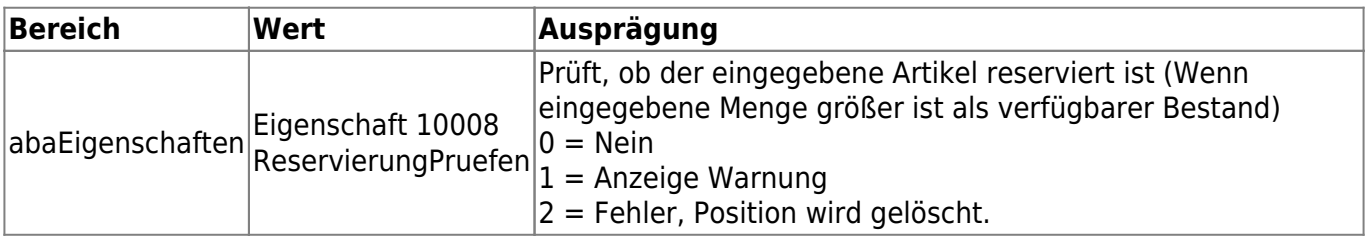

From: <https://wiki.abacus-edv.de>- **abacus DokuWiki**

Permanent link: **<https://wiki.abacus-edv.de/doku.php?id=handbuch:reservierung>**

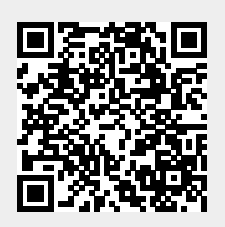

Last update: **25.03.2024 13:38**